# ibi systems iris Installation Update 24/R1

*Date: 18.04.2024*

Intern | Internal

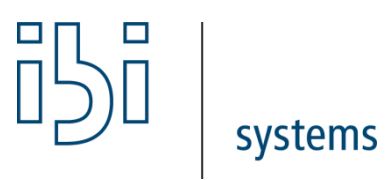

ibi systems GmbH Rudolf-Vogt-Straße 6 93053 Regensburg [www.ibi-systems.de](http://www.ibi-systems.de/)

# Contents

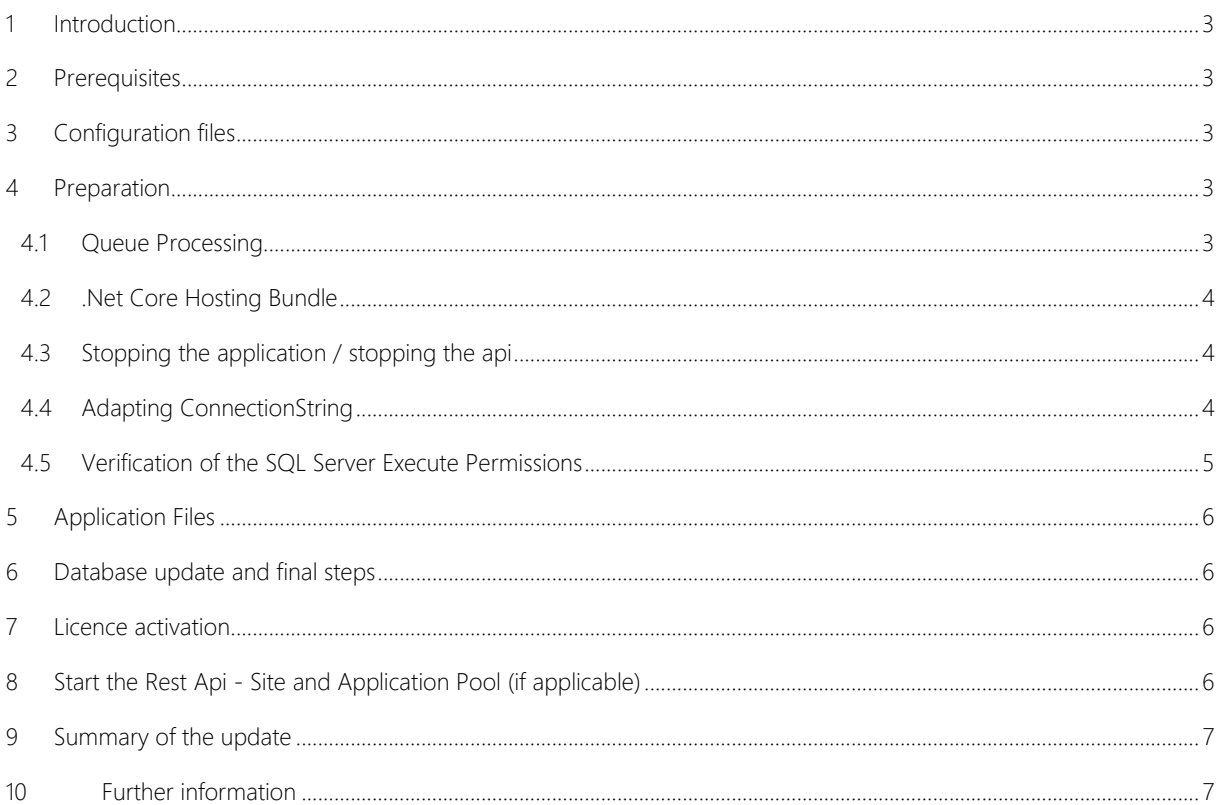

### <span id="page-2-0"></span>1 Introduction

This document describes the process of updating the software *ibi systems iris* 24/R1. The update ZIP package contains the following folder structure:

- Application\
- Api\
- Database\ (optional, if there are any customer specific database scripts)

# <span id="page-2-1"></span>2 Prerequisites

Only the *iris* version 23/R1 can be updated to 24/R1 with the current installation package.

You must also have the licence key for version 24/R1, which differs from the licence key for previous versions.

# <span id="page-2-2"></span>3 Configuration files

In version 24R1, new configuration values have been added.

Please compare the reference configuration files included in the delivery:

- InfrastructureSettings.config
- ConnectionStrings.config
- MailSettings.config
- LogSettings.config

<span id="page-2-3"></span>Any necessary manual changes to configuration files must be made directly in the Config subfolder of the application files.

### 4 Preparation

Important: Back up the following items before installing the update:

- Database
- Website folder (e.g. C:\inetpub\wwwroot\iris)
- iris files (e.g. D:\iris)

Note: To localise the application directory, please check the manual, chapter Opening the application directory

Next, the current iris website must be stopped. With a right click on the corresponding website, shown in *IIS Manager*, the context menu will appear. With the option *Manage Website* and *Stop,* the website will be stopped immediately:

### <span id="page-2-4"></span>4.1 Queue Processing

Please check the subfolder *Queue* in your iris files (e.g. D:\iris\Queue) for existing JSON files. Continue with the installation when all files were processed and deleted by the application.

### <span id="page-3-0"></span>4.2 .Net Core Hosting Bundle

From version 24/R1, iris requires an installed .NET Core Hosting Bundle in version 8.0.x (instead of the previous .NET Core Hosting Bundle version 6.0.x). You can find a direct link to download the latest installation package on the following page: https://dotnet.microsoft.com/permalink/dotnetcore-current-windows-runtime-bundle-installer

It may be necessary to restart the server after installation.

### <span id="page-3-1"></span>4.3 Stopping the application / stopping the api

The next step is to close the application. Right-clicking on the corresponding website in the Internet Information Services (IIS) Manager opens the context menu, in which you can call up the Exit function via the Manage website menu item:

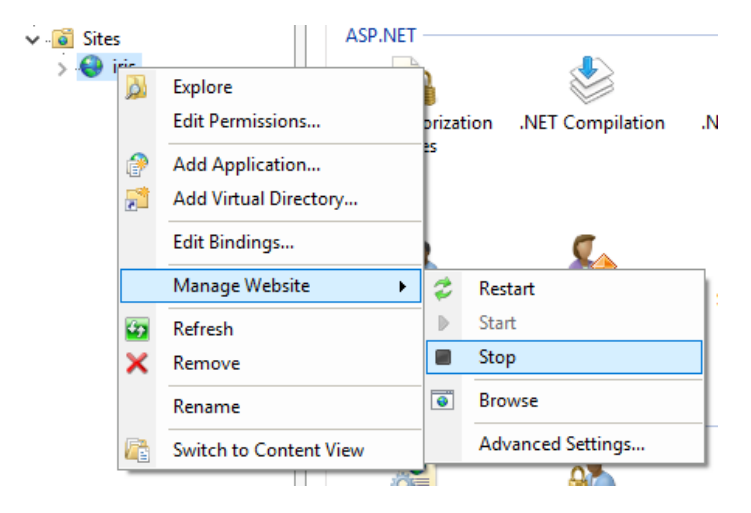

The application pool of the application must also be terminated. This can also be selected in the IIS Manager in the corresponding Application pools submenu and stopped by right-clicking on the name in the context menu via the Exit menu item. This process must be repeated if APIs are installed.

### <span id="page-3-2"></span>4.4 Adapting ConnectionString

As the database operations are too complex for the database server, the connection "GrcSuiteDb Admin" string must be activated for this update in order to be able to trigger the update via the website interface.

### If you have already processed the update via the website interface, you can skip this step.

Add the GrcSuiteDb\_Admin in the ConnectionString.config:

```
connectionStrings xmlns:xdt="http://schemas.microsoft.com/XML-Document-Transform" xdt:Transform="Replace">
cadd name="GreSuiteDh
     connectionString="data source=(local);User Id=[YOUR_USER];Password=[YOUR_PASSWORD];initial catalog=[YOUR_DB_NAME];MultipleActiveResultSets=True"
     connectionString="data source=(local);User Id=[YOUR_USER];Password=[YOUR_PASSWORD];initial catalog=[YOUR_DB_NAME];MultipleActiveResultSets=True"
     providerName="System.Data.SqlClient" /
                                                                                                                                                           \mathbf{I}
```
The GrcSuiteDb Admin user requires "Execute" permissions on the database and the following user roles: • db\_datareader

- db\_datawriter
- db\_ddladmin
- db\_securityadmin

### <span id="page-4-0"></span>4.5 Verification of the SQL Server Execute Permissions

If you already used the in Application Integrated Database Update you can skip this Step. This release requires that the "Execute" Permissions on the SQL-Database have been set for all users defined in the Connection Strings Configuration (see Chapter [4.4\)](#page-3-2)

| Database Properties - GrcSuiteDb_Integration                                                                           |                                                                             |                        |       |                      | $\Box$<br>- | ×                       |
|----------------------------------------------------------------------------------------------------|-----------------------------------------------------------------------------|------------------------|-------|----------------------|-------------|-------------------------|
| Select a page<br>General                                                                                               | $\Box$ Script $\blacktriangleright$ $\Box$ Help                             |                        |       |                      |             |                         |
| $\mathcal{L}$ Files<br>Filegroups<br>Cotions                                                                           | Server name:                                                                | NBTGARDNER             |       |                      |             |                         |
|                                                                                                    |                                                                             |                        |       |                      |             |                         |
| 6 Ch                                                                                                    | View server permissions                                                     |                        |       |                      |             |                         |
| Permissions                                                                                                    | Database name:                                                              | GrcSuiteDb_Integration |       |                      |             |                         |
| Mirroring<br>F Transaction Log Shipping<br>Cuery Store                                                                 | Users or roles:                                                             |                        |       |                      | Search      |                         |
|                                                                                                    |                                                                             |                        |       |                      |             |                         |
|                                                                                                    | М<br>GrcSuiteDb_Integration                                                 |                        |       | User                 |             | $\overline{\mathbf{z}}$ |
|                                                                                                    | <b>MD PUDIC</b>                                                             |                        |       | <b>Udtabase role</b> |             |                         |
|                                                                                                    | Permissions for GrcSuiteDb_Integration:<br>Explicit Effective<br>Permission | Grantor                | Grant | <b>With Grant</b>    | Deny        | ۸                       |
| <b>Connection</b><br>Server:<br>(local)<br>Connection:<br>IBI-SYSTEMS\terence.gardner<br>vy View connection properties | Create table                                                                |                        |       | ப                    | ப           |                         |
|                                                                                                    | Create type                                                                 |                        | П     | П                    | П           |                         |
|                                                                                                    | Create view                                                                 |                        | П     | □                    | $\Box$      |                         |
|                                                                                                    | Create XML schema collection                                                |                        | Г     | П                    | $\Box$      |                         |
|                                                                                                    | <b>Delete</b>                                                               |                        | □     | □                    | □           |                         |
|                                                                                                    | Execute                                                                     |                        | ☑     | □                    | □           |                         |
|                                                                                                    | <b>Insere</b>                                                               |                        | ▭     | $\Box$               | $\Box$      |                         |
|                                                                                                    | References                                                                  |                        | □     | □                    | □           |                         |
|                                                                                                    | Select                                                                      |                        | Г     | П                    | П           |                         |
| Progress<br>Ready                                                                                                    | Show plan                                                                   |                        | □     | □                    | □           |                         |
|                                                                                                    | Subscribe query notifications                                               |                        | П     | П                    | u           |                         |
|                                                                                                    | Take ownership                                                              |                        | п     | П                    | п           |                         |
|                                                                                                    |                                                                             |                        |       | <b>OK</b>            |             | Cancel                  |
|                                                                                                    |                                                                             |                        |       |                      |             |                         |

*Figure 1 Database Properties - Permissions - Execute Permissions*

## <span id="page-5-0"></span>5 Application Files

Firstly, all existing application files should be backed up and removed from the physical directory of the IIS site. Once this has been done, the files from the Application folder of the update package can be added there.

The write permissions on App\_Data no longer apply from 24R1. However, please check the write and change permissions on the working directory (e.g.: D:\iris). These can be set as usual via the Explorer:

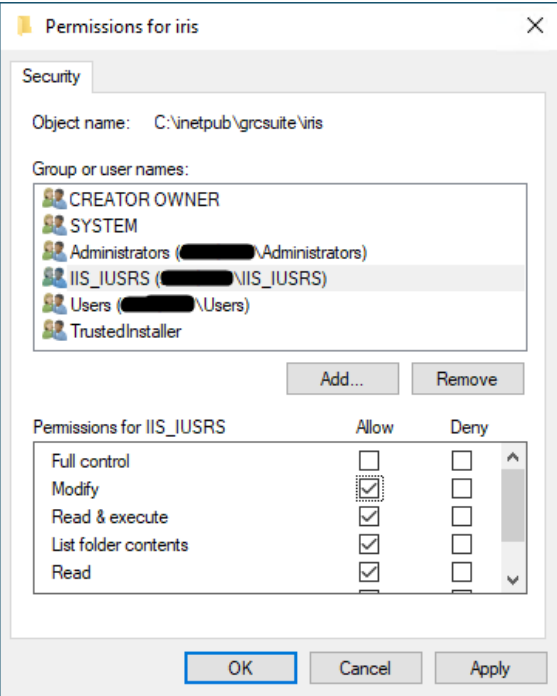

### <span id="page-5-1"></span>6 Database update and final steps

Once the application files have been replaced, restart the application pool and the website in *IIS Manager*. Navigate to the following URL in your browser to execute or download the database update script:

### <https://server.your-domain.de/Admin/SoftwareUpdate/Install>

The application redirects you to the right page depending on your configuration. Follow the instructions on the screen to finish the update.

In some cases, when restarting the application after the database update, an error page appears stating that the application could not be started. In this case, it should help to end and restart the application pool and application again using the IIS Manager. Please note that the first start of the application after the update can take a few minutes, among other things due to the import of the current reports and dashboards. This process usually takes 10 - 20 minutes, do not interrupt the process under any circumstances.

# <span id="page-5-2"></span>7 Licence activation

A new licence key must be entered in version 24/R1. You will be redirected to a licence page after completing the update.

# <span id="page-5-3"></span>8 Start the Rest Api - Site and Application Pool (if applicable)

Please refer to the Installation manual to get more Details about this Step.

#### Note: The Api will not work if the previous Steps were not successful

# <span id="page-6-0"></span>9 Summary of the update

Note: If you are not using the RestApi, the steps in the following chapters that are related to the Api are omitted.

#### Prerequisite:

- The licence key for version 24/R1 must be available for the installation

### Migration:

- 1. Providing the delivery package on the machine
- 2. Check the paths and insert the users and passwords in the configuration files in the delivery package
- 3. Check the queue processing
- 4. Stop the ApplicationPool
- 5. Install .Net Core 8 Hosting Bundle
- 6. Back up the database
- 7. Renaming the application directories previously used on the server

I.e.: C:\inetpub\wwwroot\iris in C:\inetpub\wwwroot\iris23 (*Website* a*pplication directory*)

#### For the Api

### I.e.: C:\inetpub\wwwroot\iris-api in C:\inetpub\wwwroot\iris-api23 (*API application directory*)

- 8. Please recreate the previously renamed folder
- 9. Copy the contents of the application folder of the delivery package into the previously created website application directory
- 10. Copy the contents of the api folder of the delivery package into the previously created api directory
- 11. Please check all files within the "Config" subfolder for correctness
	- a. Connection Strings (Add GrcSuiteDb\_Admin if necessary)
	- b. Infrastructure Settings
	- c. Mail Settings
	- d. Log Settings
- 12. Start the website and application pool in the IIS
- 13. Start a browser and call up the page

### o <https://server.your-domain.de/Admin/SoftwareUpdate/Install>

- 14. Perform the database update using the update wizard
- 15. Wait on the license page, enter the license key and confirm the entry.
- 16. The login screen appears.
- 17. Now start the ApplicationPool of the Rest-Api and the installation is complete.

# <span id="page-6-1"></span>10 Further information

If you do not have all the information on the existing installation, you will also find illustrated instructions for the operational steps of the update in the revised installation manual.